## Physical Activity Challenges

1. Login to your T.R.A.I.L. Online Reporting Site home page at<https://firstpic.force.com/trail/>

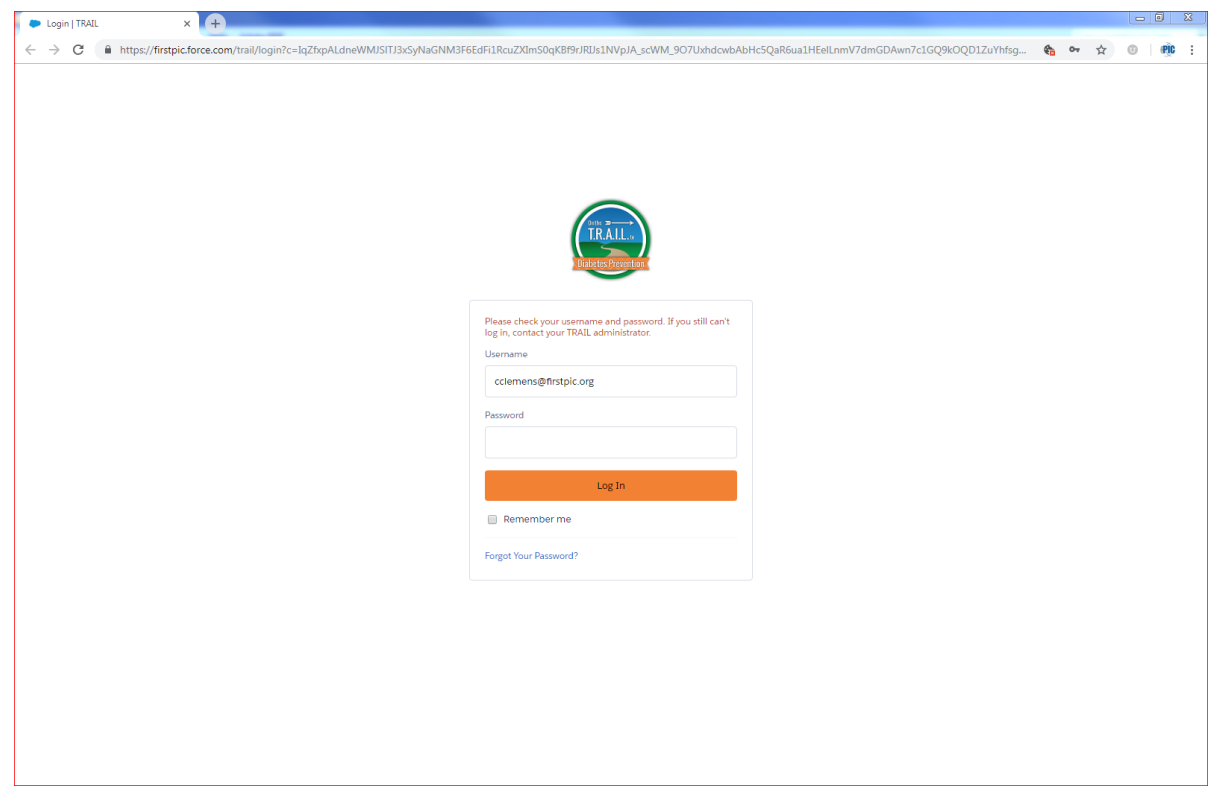

2. Once logged in, you will arrive at your Dashboard. From there, click on the "Youth Data" link in the top right corner of the screen.

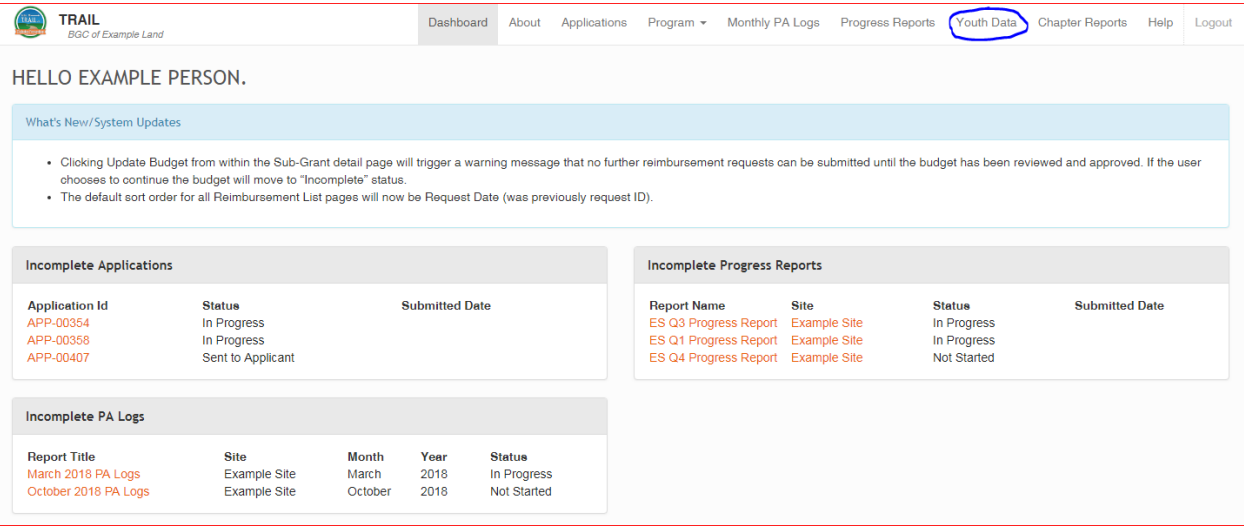

3. You will see a section named "Participating Youth", along with a list of the your T.R.A.I.L. youth (if you don't see youth in this section, you will need to first add youth into the system – please see the corresponding guide titled "Adding Youth to the Site").

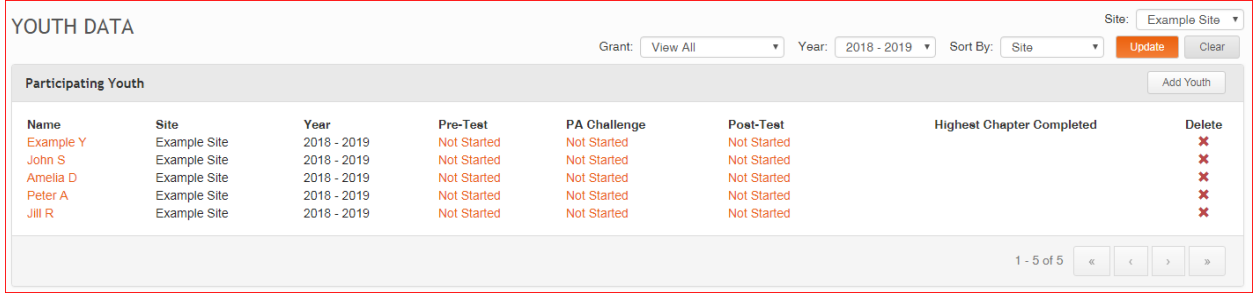

4. In the "PA Challenge" column, click on one of the "Not Started" links to begin entering the PA Challenge data for the corresponding youth. In the example shown below, I have not yet entered any PA Challenge data; therefore all youth show a PA challenge status of "Not Started". However, depending on the data status, these links may also say "Incomplete" or "Complete".

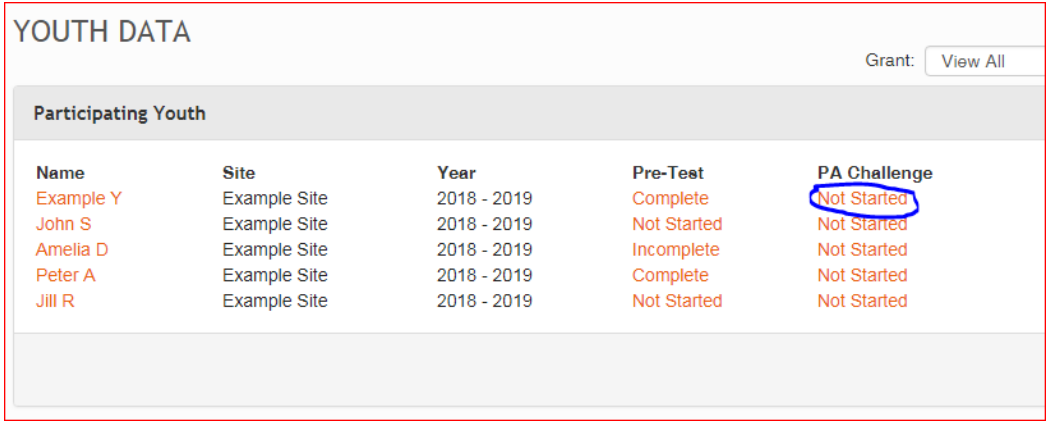

5. You will see the following screen that presents the three challenges that you will record throughout the T.R.A.I.L. curriculum. The strength challenges – Low Plank and Push-ups – are done for 6 of the 12 chapters (odd-numbered chapters), while the endurance challenge – Shuttle Run – is done for the other 6 (even-numbered chapters). Therefore, there are 6 boxes for each Challenge.

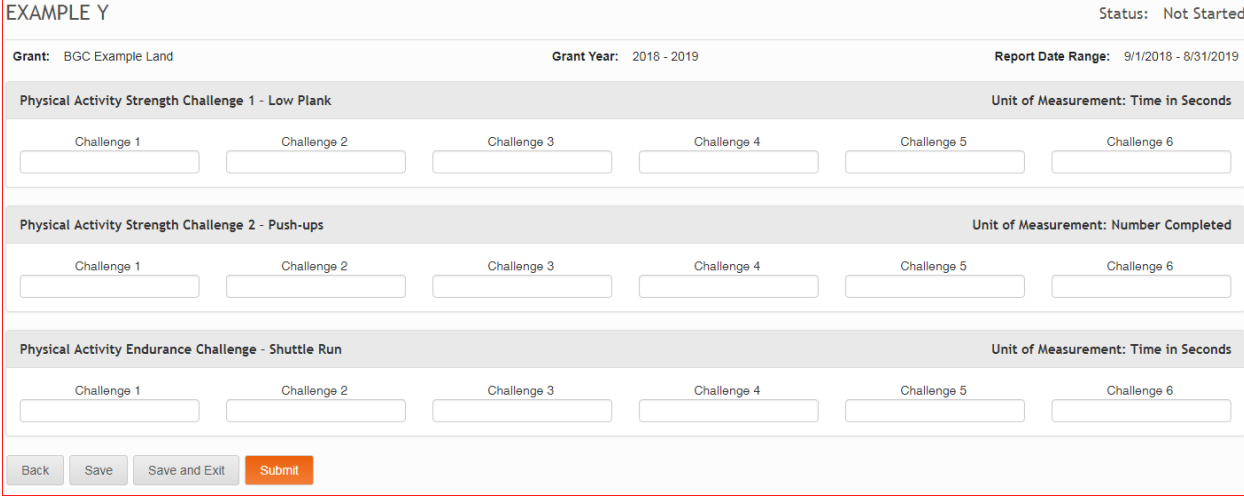

6. My "Example Y" Youth has completed chapters 1 through 5. This would mean that I would compile data for 3 of the low plank strength challenges and 3 of the push-up strength challenges (completed during chapters 1, 3, and 5), along with 2 endurance challenges (completed during chapters 2 and 4). *Reminder: when compiling data for the Low Plank and Shuttle Run, enter your number in seconds, not minutes.* When you successfully save, your Status will change from "Not Started" to "Incomplete" (upper right-hand corner).

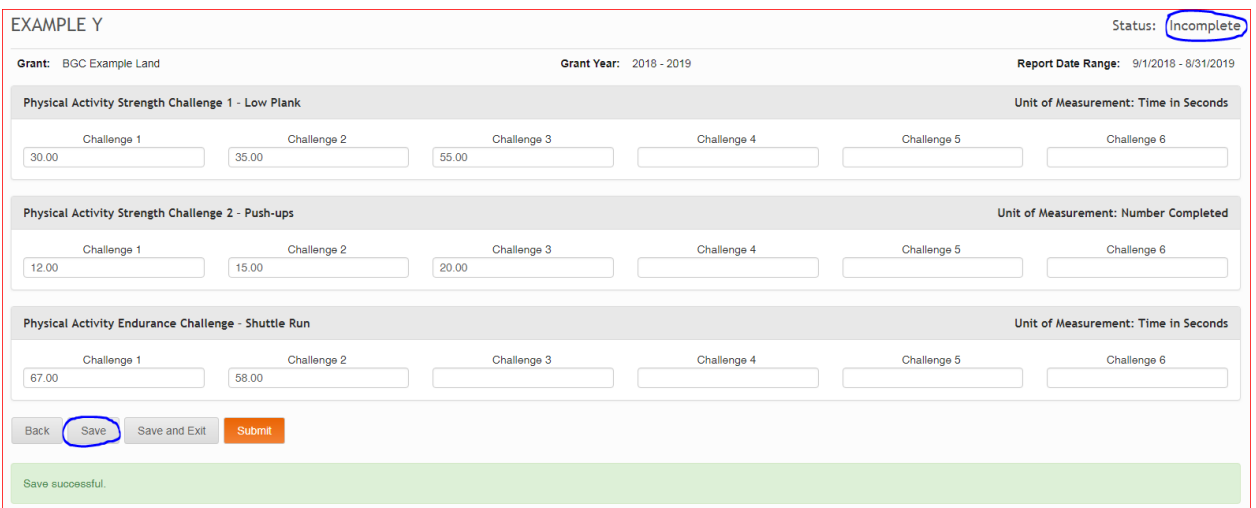

7. In order to update PA Challenges for more youth, click the "Back" link next to the "Save" option.

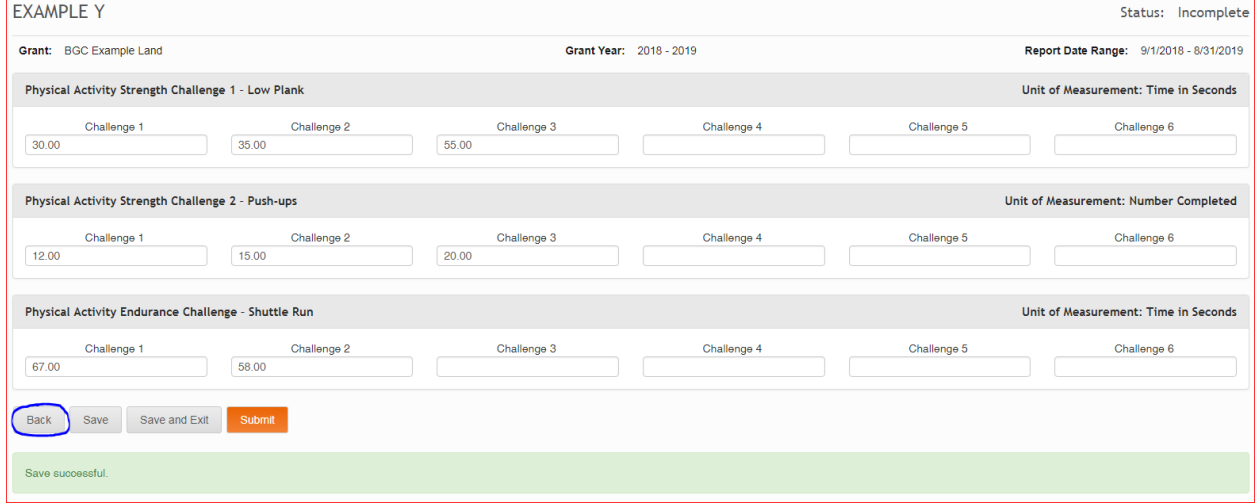

8. You will now see that the Example Y's PA Challenge is "Incomplete" which indicates that it is inprocess of being completed.

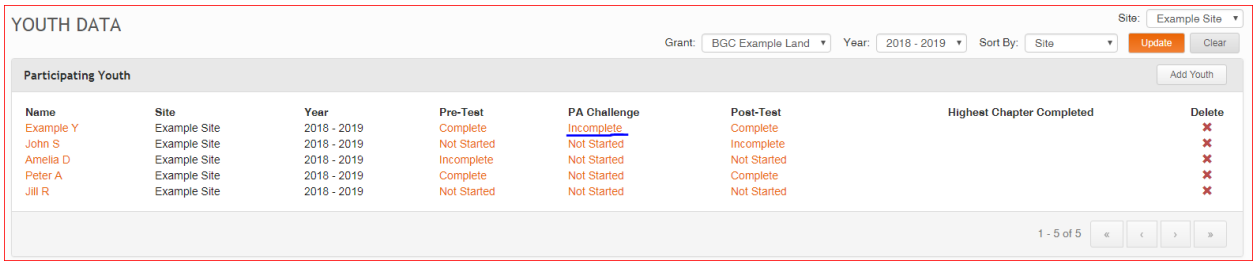

9. Once you complete all 12 chapters, you will also need to ensure that the complete data for all your youth's PA Challenges has been entered. To complete this data, you would go to the "Participating Youth" page and click on the PA Challenge status that corresponds with the individual youth. If we wanted to enter the rest of the PA Challenges for "Example Y", we would click on the the word "Incomplete" under PA Challenges.

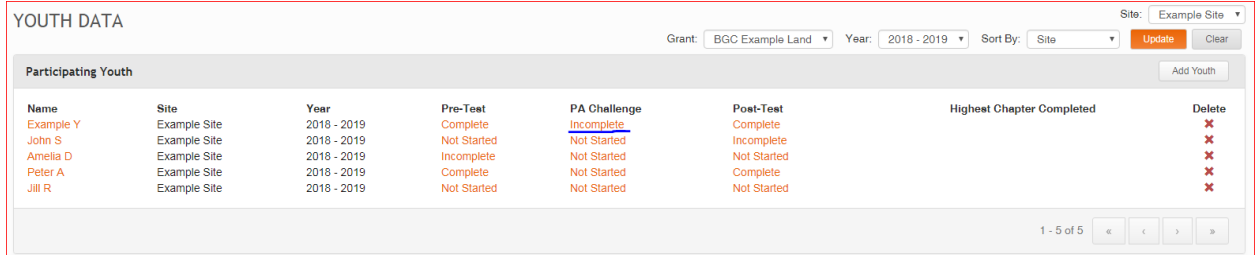

10. If you have previously entered PA Challenge information, you will see that data on your screen. You will need to fill in the remaining information so that there are 6 Endurance Challenges (Shuttle Run) and 6 of each Strength Challenge (Push-ups and Low Plank).

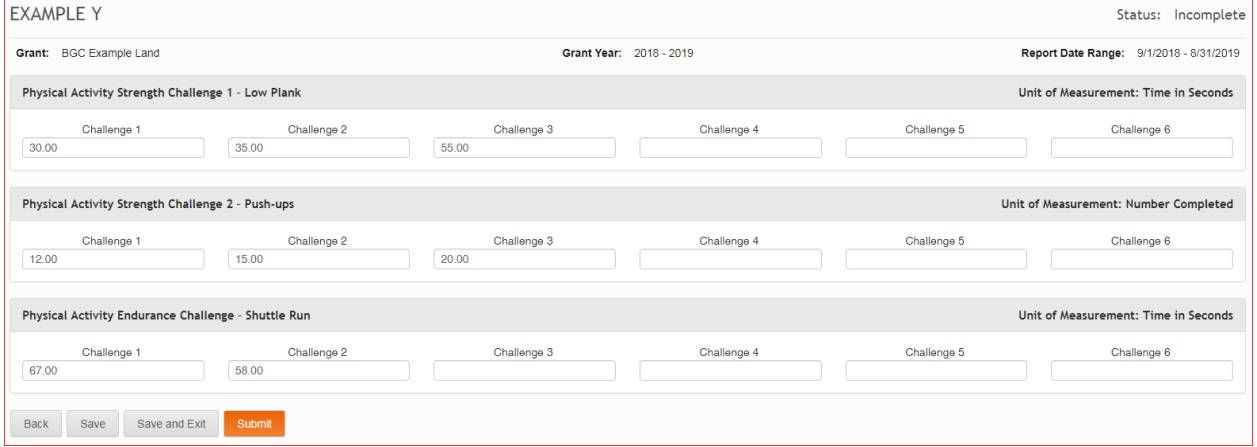

## 11. Once you have compiled all of your data, hit the "Submit" button in the lower left-hand corner.

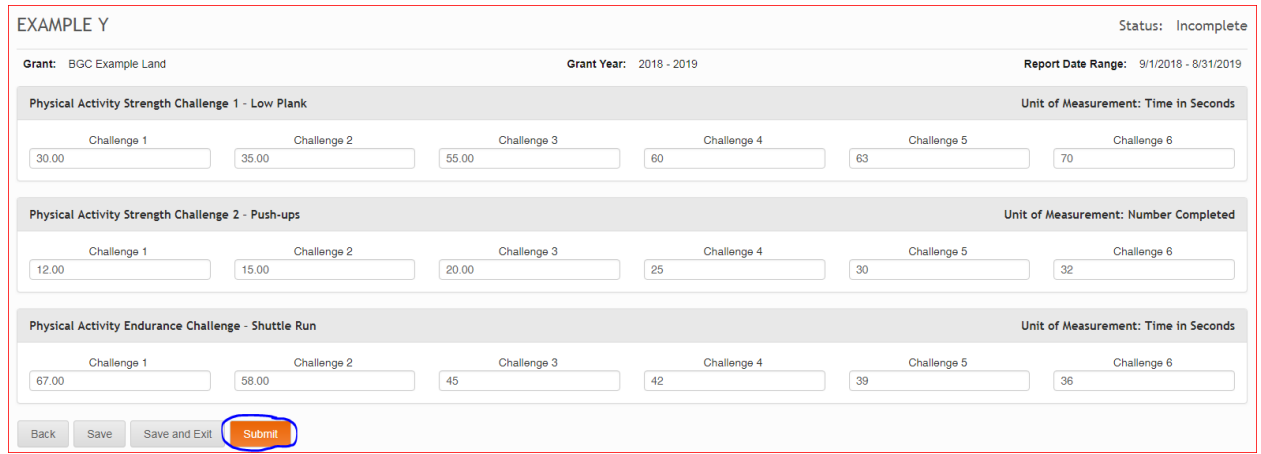

12. You will be sent back to the "Participating Youth" screen. Now, because you have entered data into all of the PA Challenge slots for "Example Y" Youth, their PA Challenge status now reads "Submitted". Complete these same steps for all youth in your program.

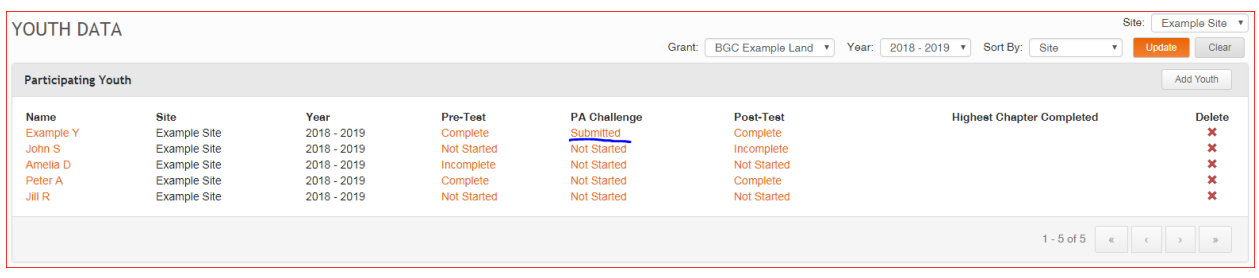